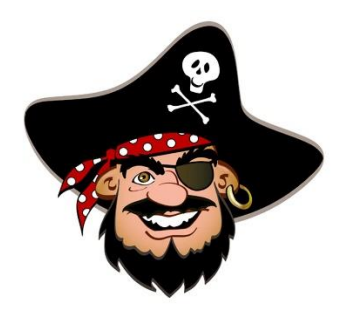

## **Mrs. Hartley 6 th Grade**

**Dear Students,**

 **I miss you all and hoping you are finding time to enjoy some great hobbies and family time while getting your classwork done. I have really enjoyed the Trap projects some of you emailed me and am enjoying the Constellation myths and Sundial observations that are trickling in. While those two projects were not graded, I did give points to anyone who turned them in to help boost your grade. The projects and assignments from here on out will be graded. Also, over this next week your parents should be receiving an email or call from me for conferences to help navigate through this spring. Remember, your semester grades at the end of the year determine sports eligibility for the fall so if you are planning on playing Volleyball, Football or running Cross Country you want to make sure you have a passing grade at the end of this school year.**

**Here is where you can find our class assignments:**

**Where: Google Classroom**

**1 st Period Science Classroom Code: 3bjz5qy**

**2 nd Period Science Classroom Code: ieqjbyw** 

## **All our assignments can be found on our Google Classroom and all work should be turned in through the Google Classroom not emailed or shared through email.**

**How to Get There:**

- **1. Go to gmail on your computer to login.**
- **2. In the login type in your student ID number and then add @adnaschools.org**
- **3. In the password you will type the password you use to log into the chrome books and tablets in class.**
- **4. Once you have done that you should be in your email that will show any emails from teachers and new uploaded assignments. Up in the top right hand corner is an icon that has 9 dots (3 rows of 3). If you click on this, it will bring up many options. One is for google docs and google slides that will be helpful in some upcoming assignments. The important option is the one that says "Classroom." Click on that one.**
- **5. After you click the "Classroom" button you will come to a screen that may be blank or if you have already joined a classroom it will have the classes you have joined listed. To join a new class, you will click on the plus in the top right corner and it will have an option for joining a class. Click "Join" and then you will enter the code above that corresponds to the period you have me.**
- **6. All of our new assignments will be posted here and you will be able to print directions or worksheets from our classroom. When you click on an assignment to view it there may be attached documents at the bottom so make sure to check there for any extra information you may need.**
- **7. Once you have clicked on an assignment, on the right hand side is an option for creating a google doc, slide show, or attaching a document to turn in your assignment. This will be how we turn in assignments for now because it allows me to make comments and suggestions as well as assign a grade for the assignment so that you can see your grade. We will not be using the share option anymore as that option does not allow me to assign a grade and make it visible for you to see.**

 **A couple last quick notes. First, I will continue entering grades through Skyward so that you will still see a letter grade. I know that on your report card it will show a pass or fail, but I wanted to make sure you can see your current percentage and for those that may not be passing you can watch as your complete and turn in assignments that your semester grade is moving up and into passing. I am still experimenting with how to do tests and quizzes so for now we will just be focusing on class assignments. Please feel free to email me at [hartleyc@adnaschools.org](mailto:hartleyc@adnaschools.org) if you have any questions or concerns. If you need hard copies please email me and we can figure out how to make that happen.**

**I miss you all,**

**Mrs. Hartley**

**P.S. I plan to update this every couple weeks and start including our current topics and more of a class description but for this first one I wanted to make sure everyone knows how to log in to our Google Classroom.**